## Quick Start Guide West Pond Enterprises FlexStream IPM

*December 29, 2014, V0.03*

Provided by:

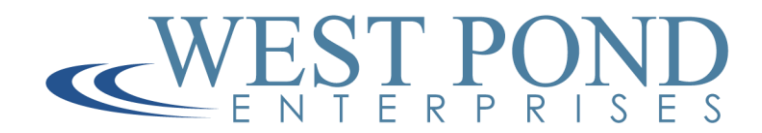

1 Confidential Confidential Confidential Confidential Confidential Confidential Confidential

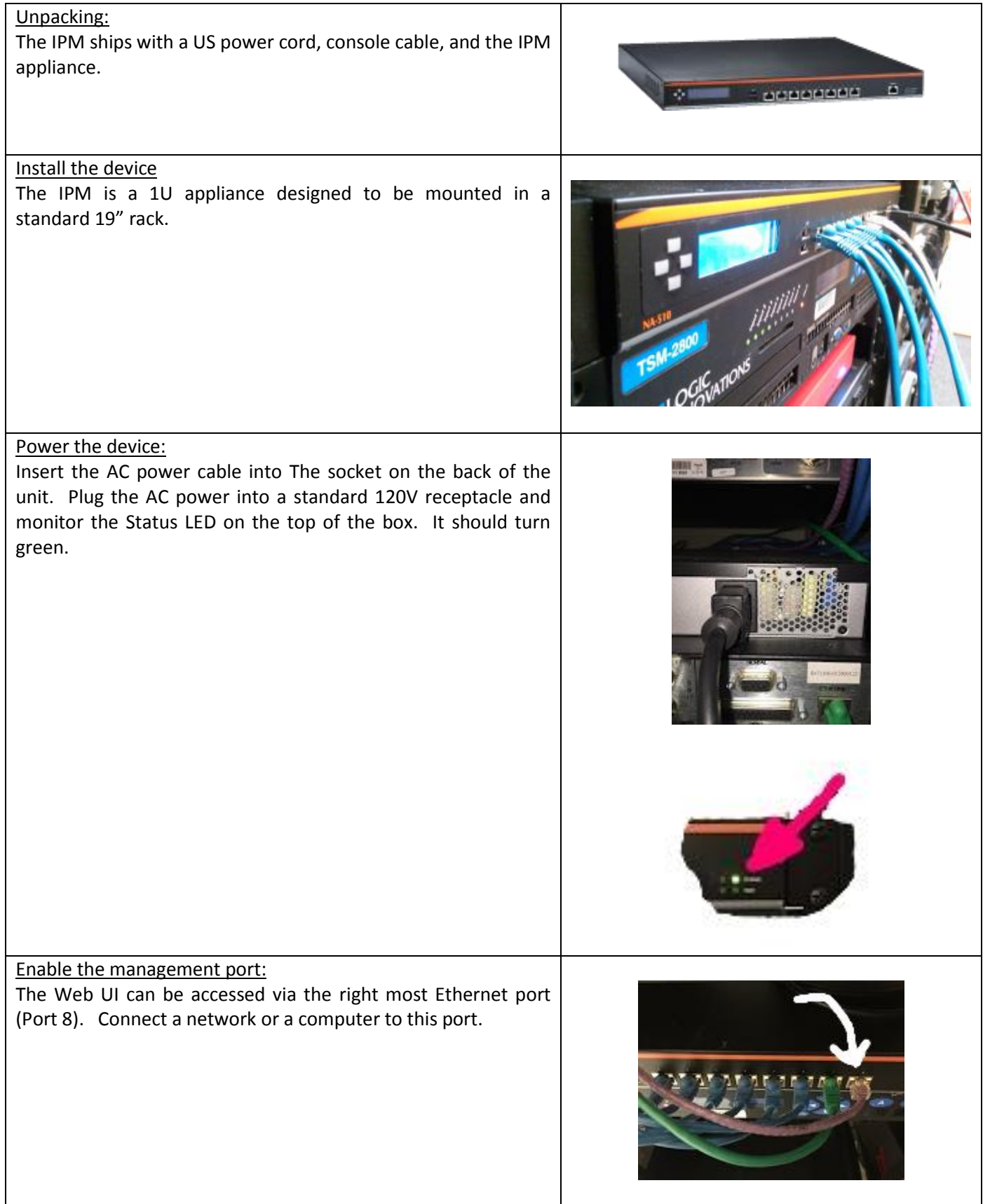

Configure the management port

The four buttons to the left of the front panel display navigate the IPM management port network configuration. By default this port is disabled. Enable and configure it via the navigation buttons.

Top: Back or Up Left: Back or Left Right: Forward, Right, or Next Down: Forward or Down

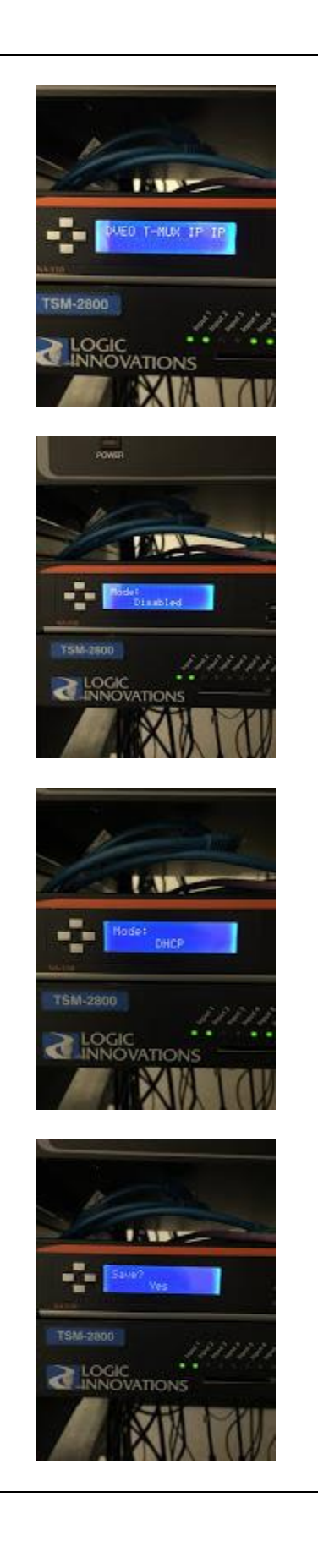

## Connect to the IPM:

Connect your PC to the network to which the management port was configured. Make sure you set the PC to an address on the same subnet as the IPM. If directly connecting the PC to the management port, make sure you use a static configuration for both the PC and the IPM.

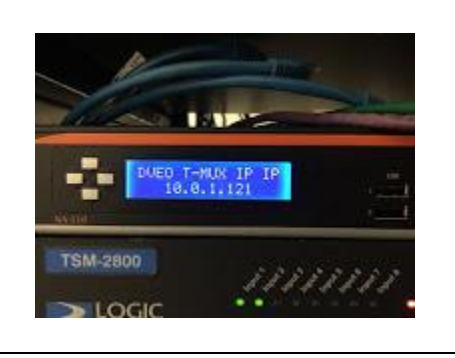

Browse to the management Web UI:

Using the PC web browser, browse to the IP address displayed on the IPM display. The UI in **Error! Reference source not found.** should be visible.

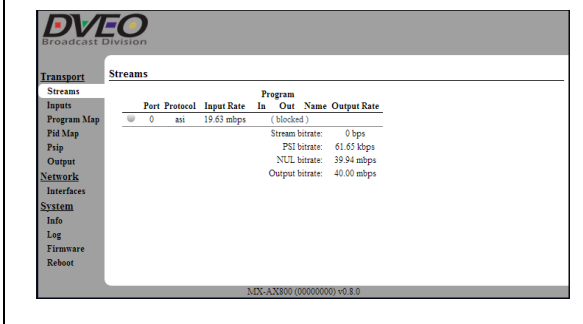

## Interface port configuration:

There are 7 network interface ports and up to four optional ASI ports that can be used to send or receive data. The ASI ports are automatically enabled if installed. On the front of the IPM, the network interface ports are numbered 1 to 7 with port 1 being on the left. All of these ports have link LEDs to show they are connected.

To enable and configure the ports select the "Interfaces" item under "Network" on the navigation bar (left side of Web UI). To enable a port, check the "Enabled" box and enter the IP address to be used for this port.

Note: Network interface ports cannot have the same IP address.

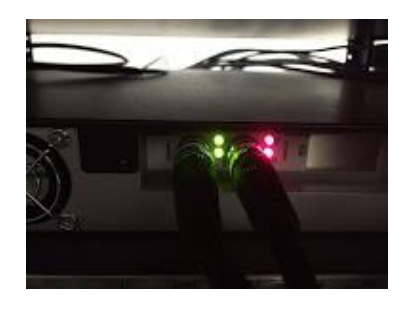

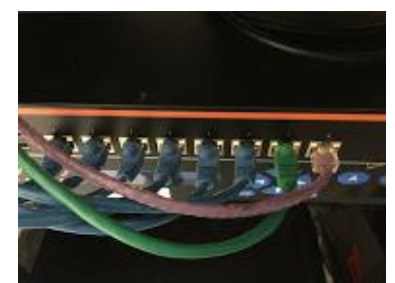

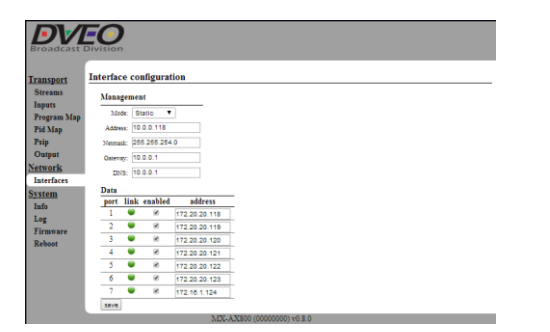

Input data port configuration:

To manage the data ports, select the Inputs tab on the navigation bar on the left side of the page. The Inputs page configures both the ASI and network multiplexer inputs. ASI input ports, if installed, are automatically added as inputs to the multiplexer.

To add a network port to the multiplexer, select the network port you want to configure from the drop down list, then type in the IP port that carries the stream. If using multicast addresses, enter the multicast address. Otherwise leave the "Multicast Address" blank. Click "Add", and then select the stream "Mode" the stream in the port list. Possible Modes are:

**Block** - All data is dropped. Another way to look at it is the port is off. **Manual** - Only data that has a Manual Program or PID mapping is allowed through.

**Merge** - All data is merged automatically. Program and PID mapping rules are applied where applicable and automatic merging will not violate them.

**Pass Through** - All data is passed through as is. The exception is the PAT which is merged, but no conflict resolution is performed ( i.e. the PAT could have conflicting entries ).

Manual Program Map configuration:

Use the navigation bar to select the Program Map page. The Program Map page is used to add programs from **Manual** data ports or remove programs from **Merge** data ports.

Manually merging a program passes the associated elementary streams (audio and video PIDs), and creates an entry in the output PSI data (PAT and PMT) to signal the program. For example: if ASI was added as an input stream and it contained an MPTS from which only one program should be merged into the output, the ASI input would be configured to **Manual** and the program being merged into the output would be defined on this page.

Blocking a program removes the associated audio and video PIDs, and the associated entry from the output PSI data. For example, if the ASI port was configured to **Merge**, a single program can be blocked from the multiplex by adding a blocking rule.

Note: Output Program and PID can be left blank if you wish the multiplexer to choose these values.

Note: The Multiplexer will assign program numbers and PIDs around manual mappings and error if this is not possible without a conflict.

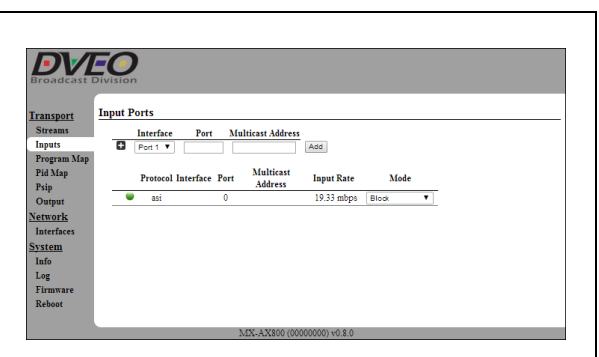

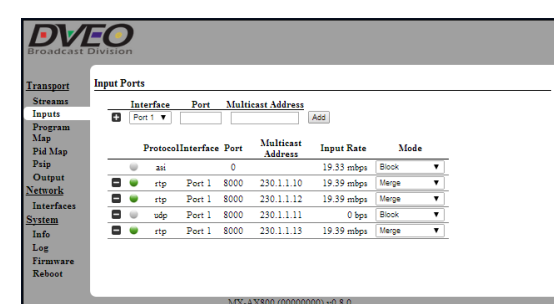

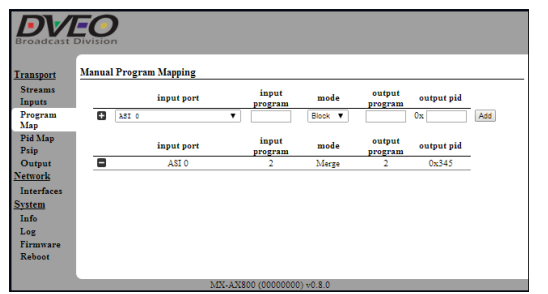

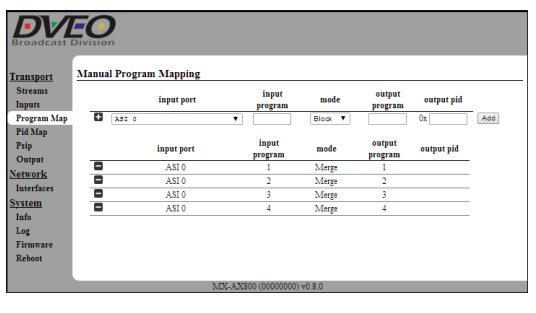

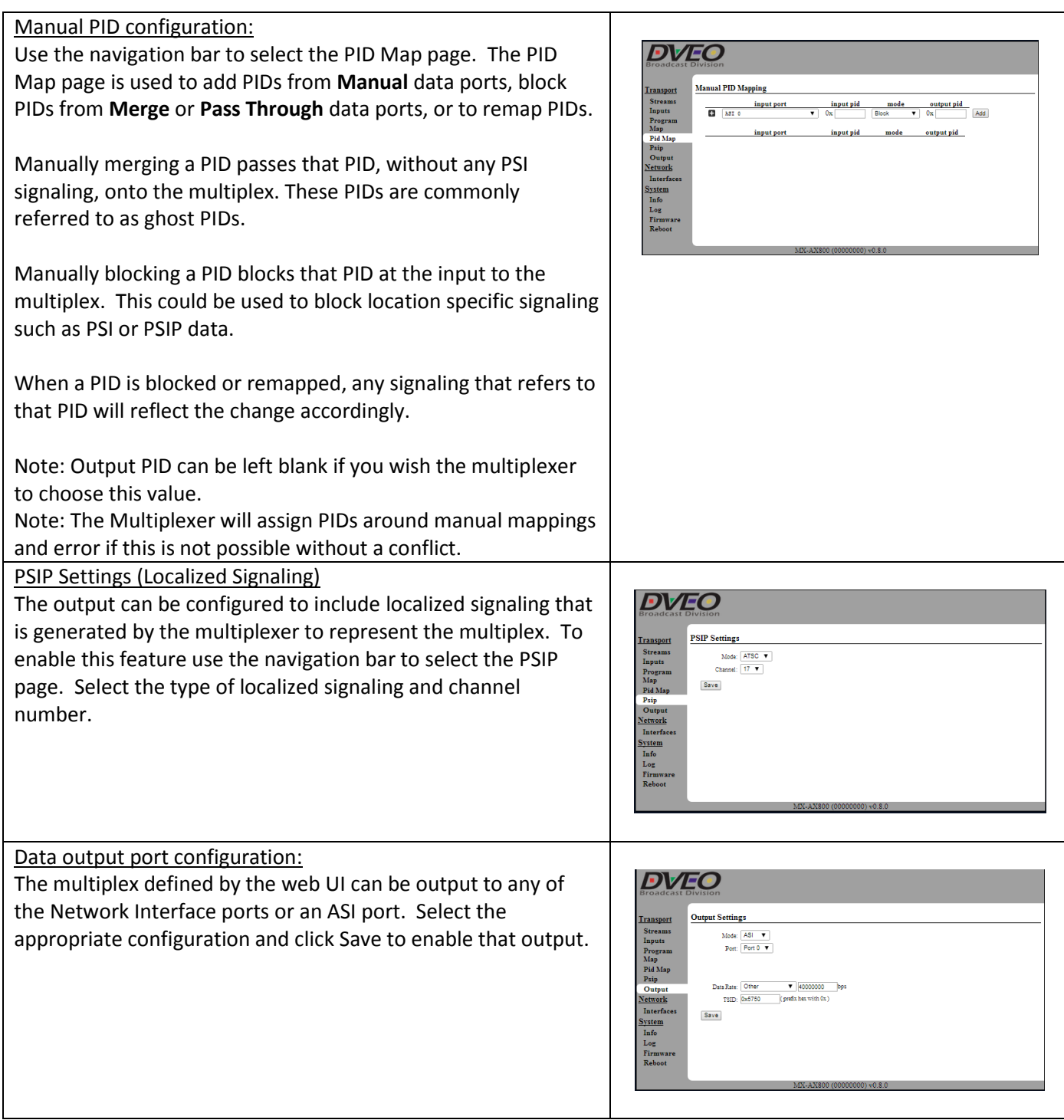